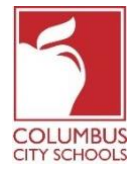

Las Escuelas de la Ciudad de han comenzado el año escolar 2020/2021 con aprendizaje remoto. Los estudiantes ahora se registrarán diariamente para considerar su asistencia a clase..

*¡Simplemente un recordatorio! Los Portales para Padres y Estudiantes pueden ser una aplicación en su teléfono. Infinite Campus ha actualizado su aplicación a una experiencia más intuitiva y fácil de usar y está diseñada para ser receptiva para su uso en computadoras o dispositivos móviles. Inicie sesión en la tienda de aplicaciones APPLE o GOOGLE PLAY y descargue "Campus Student" hoy mismo.*

A continuación se muestran los pasos que los estudiantes tomarán para completar su asistencia diaria (el registro está disponible de 7:30 a.m. a 11:00 p.m., Hora Estándar del Este).

*Nota: Los pasos son diferentes para un estudiante de primaria y para un estudiante de secundaria o preparatoria.*

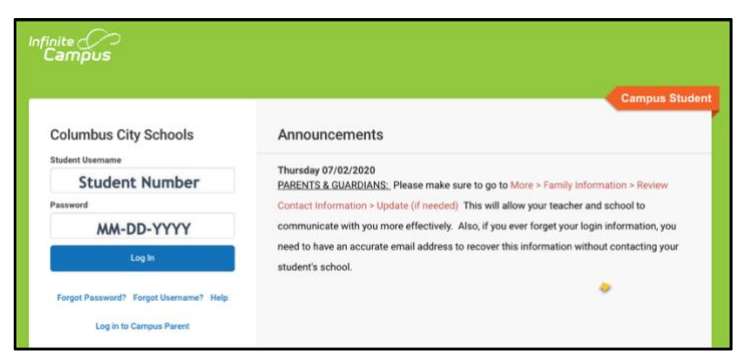

## **Paso 1: inicie sesión en su Portal para Estudiantes de Infinite Campus**

Inicie sesión en el portal de estudiantes desde la página de Estudiantes del sitio web de CCS: www.ccsoh.us. Los estudiantes inician sesión en el portal utilizando un número de estudiante y una fecha de nacimiento en el formato MM-DD-AAAA. Nota: utilice guiones en lugar de barras entre el mes, el día y el año.

## **Paso 2: Seleccione el Cuadro de Attendance Box**

Cuando se abra el portal, se mostrará automáticamente la página "Today". En el medio de la pantalla, hay una sección llamada "Check-Ins".

**Para estudiantes de primaria**, haga clic en el cuadro Attendance. Tenga en cuenta que solo puede registrarse en la fecha real de asistencia.

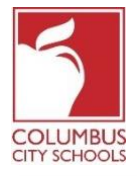

Estudiantes que se Registran para la Clase Mediante el Portal para Estudiantes de Infinite Campus Fecha: 24 de Agosto, 2020

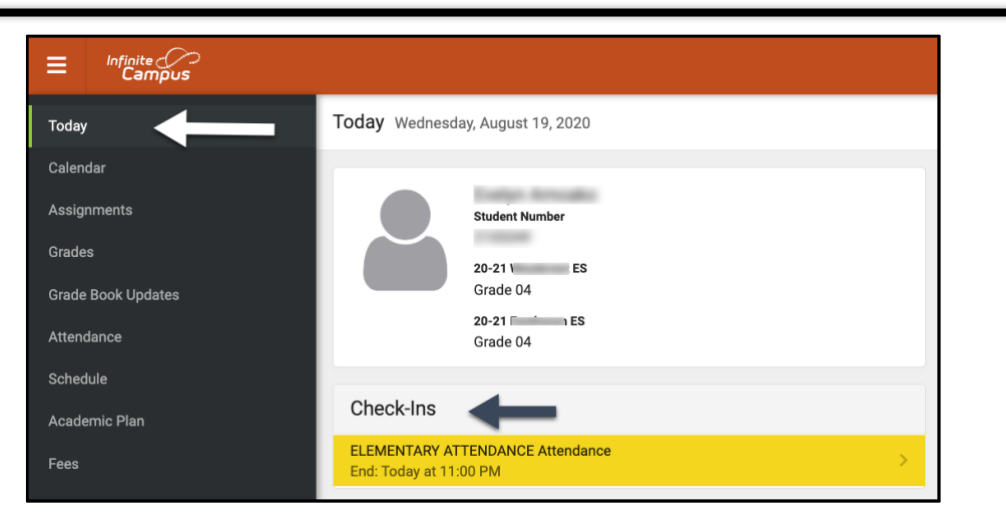

En el caso de los **estudiantes de secundaria y preparatoria**, deberá registrarse para cada curso que se le asigne y que requiera asistencia. ¡Piense en ello como cambiar de clase durante el día escolar! En Check-Ins, seleccione el curso en el que se está registrando.

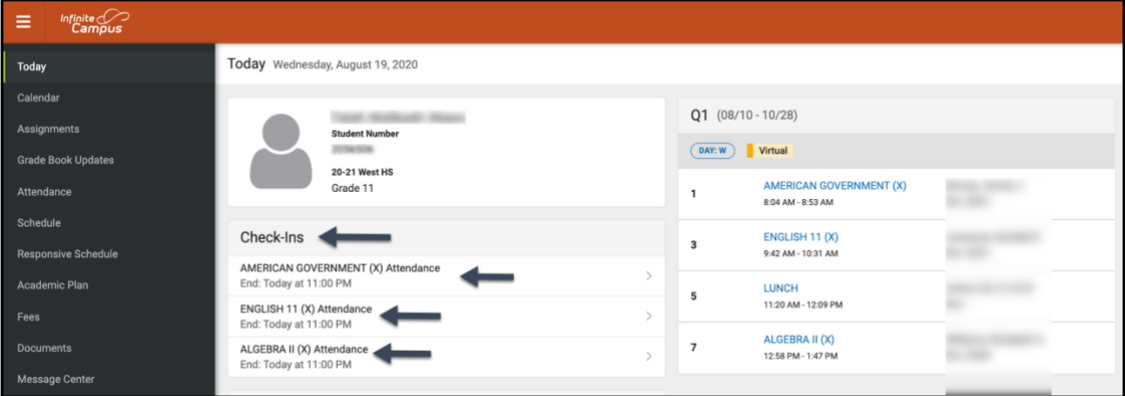

## **Paso 3: ¿Estás Aquí?**

El sistema le preguntará si participa hoy. Haga clic en el botón "Yes, I'm Here".

Para los estudiantes de la escuela primaria, solo necesitará hacer esto una vez para el curso de Asistencia a la Primaria. Un mensaje parpadeará rápidamente en la esquina superior derecha que dice, "Check-In Saved". Pulsa el botón "Back" para volver a la pestaña "Today". La pantalla principal ahora indica que no hay más registros disponibles.

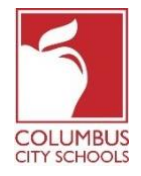

Estudiantes que se Registran para la Clase Mediante el Portal para Estudiantes de Infinite Campus Fecha: 24 de Agosto, 2020

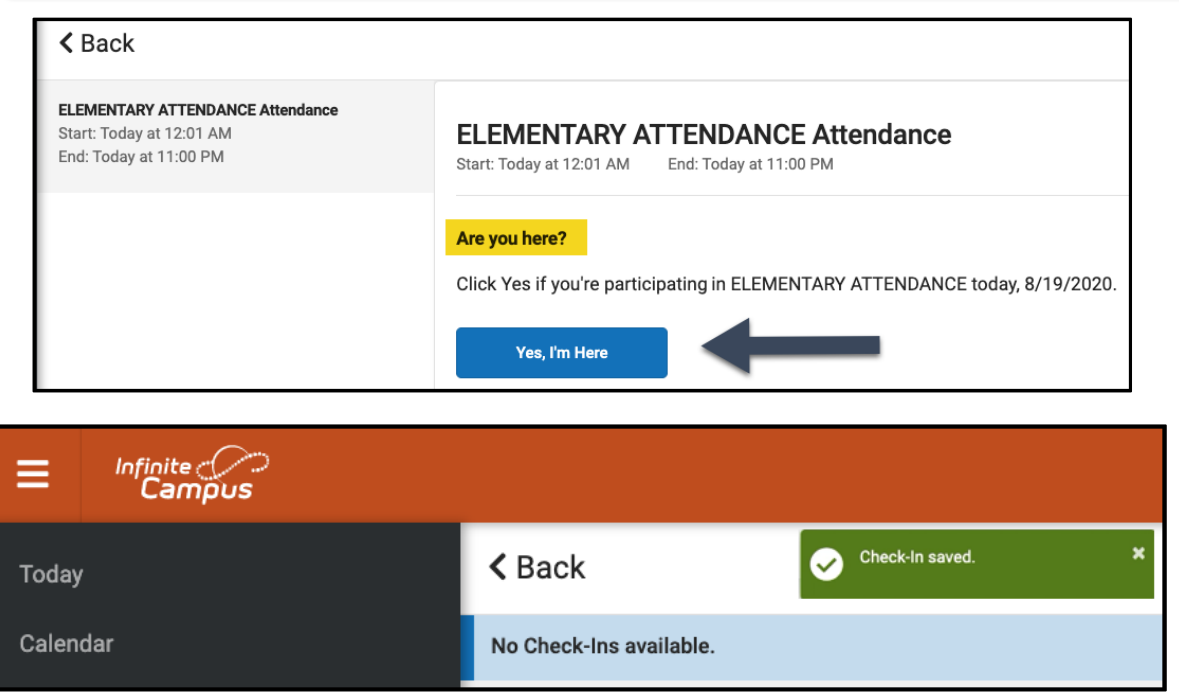

Para los **estudiantes de secundaria y preparatoria**, deberá registrarse para cada curso. Después de registrarse en el primer curso, recibirá el mensaje "Check-In saved". Ese curso desaparecerá de la lista.

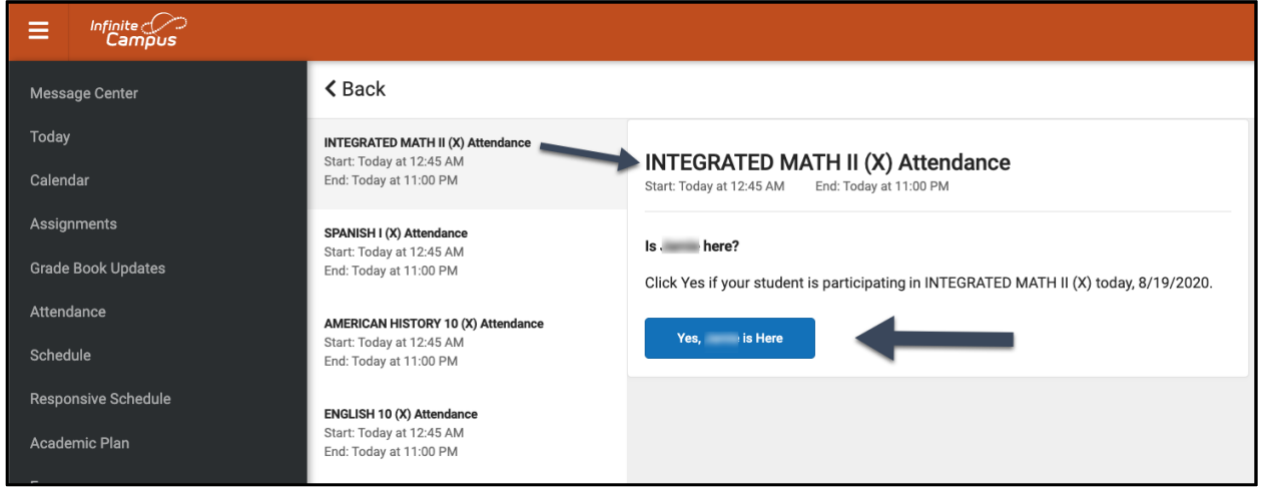

Luego puede registrarse en otro curso, o puede presionar el botón "Back" y regresar a la página "Today". Notará que el curso ha desaparecido de la lista en "Check-Ins".

Continúe con este proceso hasta que se haya registrado en todos sus cursos.

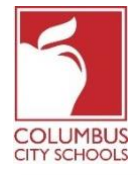

Estudiantes que se Registran para la Clase Mediante el Portal para Estudiantes de Infinite Campus Fecha: 24 de Agosto, 2020

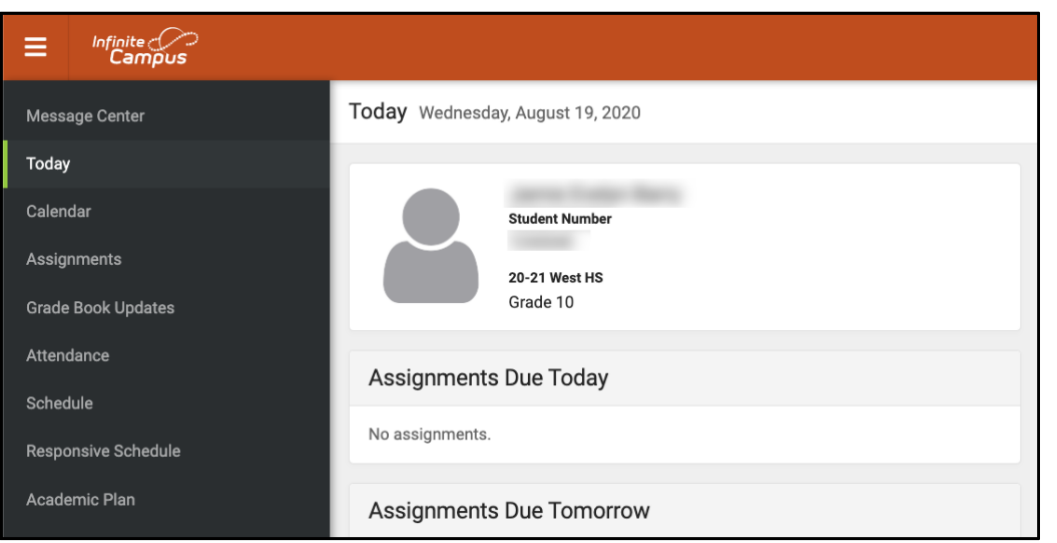